# Configure Web/DNS/Mail Securely in 5 Minutes with EnGarde

By <u>Benjamin D. Thomas</u> 3/12/2004 6:49

Web, DNS, and Mail are the building block services of the Internet. In this article, I show how to setup a Web, DNS, and Mail server with a few clicks of the mouse using EnGarde Secure Linux.

### Introduction

Each time management mandates a new project, it must immediately be followed up with hours of research to determine the best course of action. Important projects can often be pushed aside or delayed because those tasked with implementation find themselves in a position of not fully understanding the technology. A fundamental lack of understanding leads to configuration errors and security vulnerabilities. When EnGarde Secure Linux is used, management can have assurance that systems are setup in the most efficient and secure manner. Staff can then concentrate on core competencies that accelerate business, rather than specialized skills such as server configuration.

The free community version of EnGarde Secure Linux is available at <a href="http://www.engardelinux.org">http://www.engardelinux.org</a>. After downloading the ISO, it must be burned to a CD then installed on a dedicated machine. The installation process is remarkably simple and can be accomplished in about 15 minutes. For corporate users, I recommend using <a href="https://encarcherology.com/EnGarde Secure Professional">EnGarde Secure Professional</a>. Users receive source and binary CD-Roms, an annual subscription to the Guardian Digital Secure Network, installation and configuration support, 60 days of phone/email support, a printed configuration manual, and a quick start reference guide.

After EnGarde is installed, simple administration tasks such as setting up users, system access controls, and a backup schedule should be set. EnGarde servers are managed remotely using a browser through a SSL connection. Access to the Web interface can be restricted to specific IP addresses if necessary. In addition to Web, DNS, and Mail configuration, the Guardian Digital WebTool provides screens to assist with FTP, SSH, User management, IP access controls,

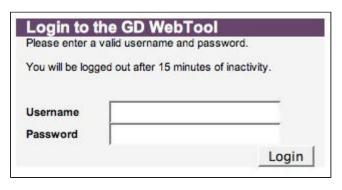

Tripwire, Auditing reports, and many other typical server features.

# Step 1: DNS

In the DNS management section, click 'Create a New Master Zone.'

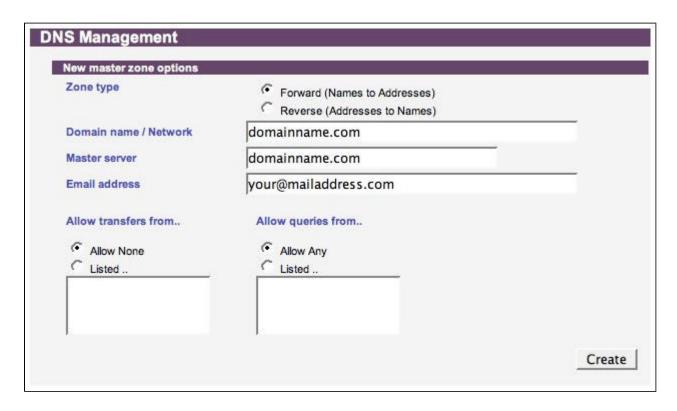

The zone type should be set to forward, then basic information such as the domain name and a contact email address should be added. It is also a good idea to create a reverse entry, although not necessary. When finished entering in the information, click create. After the zone is created, click the new domain link at the bottom of the page. From this page domain addresses and the default mail server can be set.

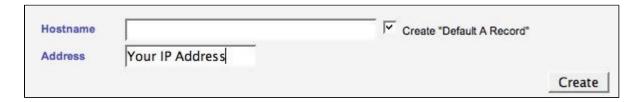

A default record needs to be created, then one should create a record for 'www' and any other host names you would like to include. Creating the default MX record is almost identical to the screen above.

## Step 2: Web

To begin setting up a Web site, click 'Create a Virtual Host.'

| Address       | ipaddress                    |    |            | Administrator<br>E-Mail | ben@linuxsecurity.com | 8 |
|---------------|------------------------------|----|------------|-------------------------|-----------------------|---|
| erver<br>lame | domainname.com               | 10 |            |                         |                       |   |
| Vebmaster     | bdthomas                     |    |            |                         |                       |   |
| Froup         | users                        |    | Create Gro | oup                     |                       |   |
| _             |                              |    |            |                         |                       |   |
| Crea          | te a database for this site. | 7  |            |                         |                       |   |

Enter in the server IP address, administrator email, server name, webmaster username, and group. Click create. After the new Web domain is created, click on the new link to configure options such as alternate virtual server names (www), default directory index files, and error handling. EnGarde enables administrators to easily set custom URLs for standard errors. For example, it can be set so that the default 404 page is set to <a href="http://www.domainname.com/404.html">http://www.domainname.com/404.html</a>.

Step 3: Mail

In the mail module inside system management, click 'Define New Virtual Domain.'

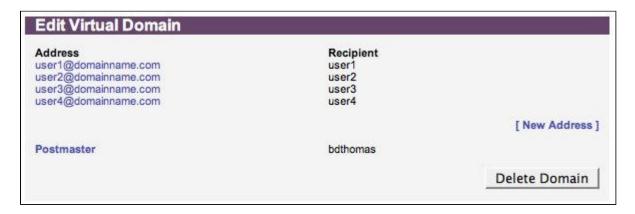

Perhaps the easiest (if it can get any easier) module to setup is email. Simply add the new domain name, and assign email addresses for that domain to specific users on the system. A single user (for example: *bdthomas*) can have multiple aliases. For the mail server to work properly, make sure that the MX record is set correctly in DNS section.

### Conclusion

Three major Internet services in less than 5 minutes! Configuring a server securely doesn't have to be

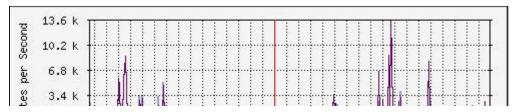

### difficult or time

consuming. EnGarde Secure Linux provides these services as well as many other such as sophisticated and secure remote administration capabilities, host & network intrusion detection, network gateway firewall configuration menus, and an extensive auditing and management system. Also, EnGarde Secure Linux is 100% open source and engineered for security from the ground up. As shown is this paper, Web, DNS, and Mail services can be setup in minutes without expert knowledge. The EnGarde Secure Linux Community Edition is available for free.

Stop wasting time! Get secure! **Download Engarde**!